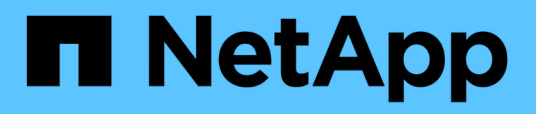

# **Stellen Sie Exchange Ressourcen wieder her**

SnapCenter Software 5.0

NetApp July 18, 2024

This PDF was generated from https://docs.netapp.com/de-de/snapcenter-50/protectsce/reference\_restore\_exchange\_resources.html on July 18, 2024. Always check docs.netapp.com for the latest.

# **Inhalt**

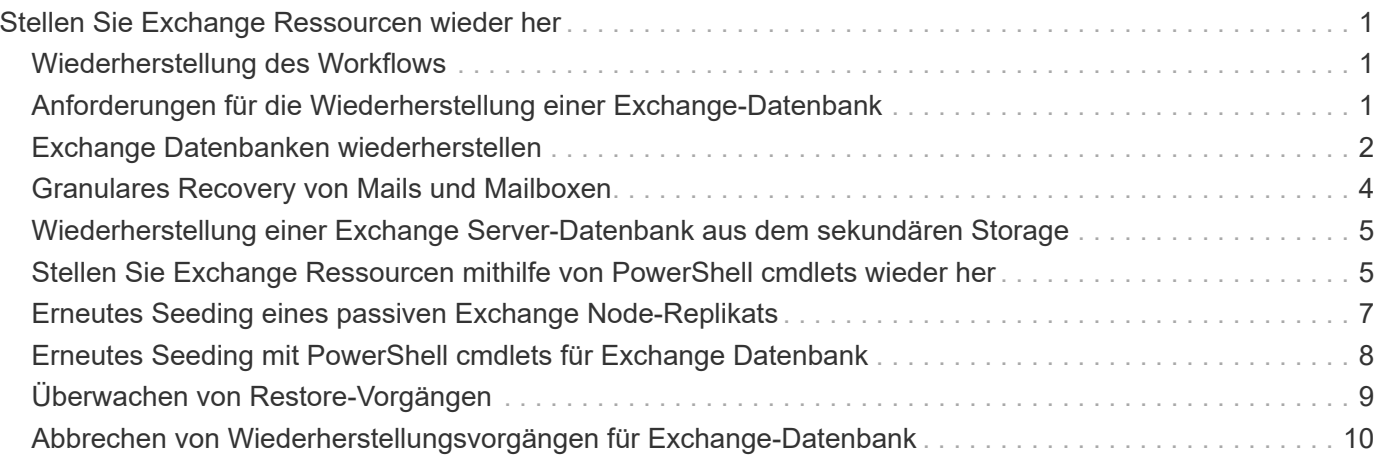

# <span id="page-2-0"></span>**Stellen Sie Exchange Ressourcen wieder her**

# <span id="page-2-1"></span>**Wiederherstellung des Workflows**

Mit SnapCenter können Exchange-Datenbanken wiederhergestellt werden, indem ein oder mehrere Backups auf dem aktiven File-System wiederhergestellt werden.

Im folgenden Workflow wird die Reihenfolge angezeigt, in der Sie die Wiederherstellungsvorgänge der Exchange-Datenbank durchführen müssen:

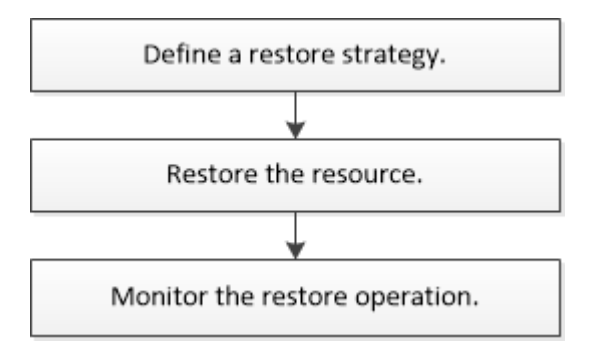

Außerdem können Sie PowerShell Cmdlets manuell oder in Skripten verwenden, um Backup- und Restore-Vorgänge durchzuführen. Detaillierte Informationen zu PowerShell Cmdlets finden Sie in der SnapCenter Cmdlet-Hilfe oder unter ["SnapCenter Software Cmdlet Referenzhandbuch"](https://library.netapp.com/ecm/ecm_download_file/ECMLP2886895).

# <span id="page-2-2"></span>**Anforderungen für die Wiederherstellung einer Exchange-Datenbank**

Bevor Sie eine Exchange Server-Datenbank aus einem SnapCenter Plug-in für Microsoft Exchange Server-Backup wiederherstellen, müssen Sie sicherstellen, dass mehrere Anforderungen erfüllt sind.

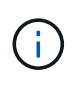

Um die Wiederherstellungsfunktion vollständig nutzen zu können, müssen Sie sowohl SnapCenter Server als auch das SnapCenter Plug-in für die Exchange-Datenbank auf 4.6 aktualisieren.

- Der Exchange Server muss online sein und ausgeführt werden, bevor Sie eine Datenbank wiederherstellen können.
- Die Datenbanken müssen auf dem Exchange Server vorhanden sein.

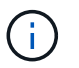

Die Wiederherstellung gelöschter Datenbanken wird nicht unterstützt.

- SnapCenter-Zeitpläne für die Datenbank müssen ausgesetzt werden.
- Der SnapCenter Server und das SnapCenter Plug-in für Microsoft Exchange Server Host müssen mit dem primären und sekundären Storage verbunden sein, der die wiederherzustellenden Backups enthält.

# <span id="page-3-0"></span>**Exchange Datenbanken wiederherstellen**

Mit SnapCenter können Sie gesicherte Exchange Datenbanken wiederherstellen.

### **Bevor Sie beginnen**

- Sie müssen die Ressourcengruppen, die Datenbank oder die Datenbankverfügbarkeitsgruppen (Database Availability Groups, DAGs) gesichert haben.
- Wenn die Exchange-Datenbank zu einem anderen Speicherort migriert wird, funktioniert der Wiederherstellungsvorgang nicht für alte Backups.
- Wenn Sie Snapshots auf eine Spiegelung oder einen Vault replizieren, muss Ihnen der SnapCenter Administrator die SVMs sowohl für die Quell-Volumes als auch für die Ziel-Volumes zugewiesen haben.
- Wenn sich in einer DAG eine aktive Datenbankkopie auf einem Storage anderer Anbieter befindet und Sie die passive Datenbankkopie eines Backups in einem NetApp Storage wiederherstellen möchten, erstellen Sie in einer DAG die passive Kopie (NetApp Storage) als aktive Kopie, aktualisieren Sie die Ressourcen und führen Sie den Wiederherstellungsvorgang aus.

Führen Sie den Befehl aus Move-ActiveMailboxDatabase , um die passive Datenbankkopie als aktive Datenbankkopie zu erstellen.

Das ["Microsoft-Dokumentation"](https://docs.microsoft.com/en-us/powershell/module/exchange/move-activemailboxdatabase?view=exchange-ps) enthält Informationen zu diesem Befehl.

### **Über diese Aufgabe**

- Wenn ein Restore-Vorgang für eine Datenbank durchgeführt wird, wird die Datenbank wieder auf demselben Host gemountet und es wird kein neues Volume erstellt.
- DAG-Backups müssen aus einzelnen Datenbanken wiederhergestellt werden.
- Die vollständige Wiederherstellung der Festplatte wird nicht unterstützt, wenn andere Dateien als die Exchange-Datenbank (.edb)-Datei vorhanden sind.

Plug-in für Exchange führt keine vollständige Wiederherstellung auf einer Festplatte durch, wenn das Laufwerk Exchange-Dateien wie die zur Replizierung verwendeten enthält. Wenn eine vollständige Wiederherstellung möglicherweise die Exchange-Funktionalität beeinträchtigt, führt das Plug-in für Exchange einen Wiederherstellungsvorgang für eine einzelne Datei durch.

- Das Plug-in für Exchange kann BitLocker-verschlüsselte Laufwerke nicht wiederherstellen.
- DER SCRIPTS PATH wird mit dem PredefinedWindowsScriptDirectory-Schlüssel definiert, der sich in der SMCoreServiceHost.exe.Config-Datei des Plug-in-Hosts befindet.

Bei Bedarf können Sie diesen Pfad ändern und den SMCore Service neu starten. Es wird empfohlen, den Standardpfad für die Sicherheit zu verwenden.

Der Wert des Schlüssels kann von Swagger über die API angezeigt werden: API /4.7/configsettings

Sie können die GET API verwenden, um den Wert der Taste anzuzeigen. SET-API wird nicht unterstützt.

• Bei ONTAP Version 9.12.1 und niedriger übernehmen die im Rahmen der Wiederherstellung aus den SnapLock Vault Snapshots erstellten Klone die Verfallszeit von SnapLock Vault. Der Storage-Administrator sollte die Klone nach Ablauf der SnapLock-Gültigkeitsdauer manuell bereinigen.

### **Schritte**

1. Klicken Sie im linken Navigationsbereich oben links auf der Seite Ressource auf **Ressourcen**.

- 2. Wählen Sie das Exchange Server-Plug-in aus der Dropdown-Liste aus.
- 3. Wählen Sie auf der Seite Ressourcen in der Liste Ansicht die Option **Datenbank** aus.
- 4. Wählen Sie die Datenbank aus der Liste aus.
- 5. Wählen Sie in der Ansicht Manage Copies die Option **Backups** aus der Tabelle Primary Backups aus, und klicken Sie dann auf \* \*  $\blacksquare$ .
- 6. Wählen Sie auf der Seite Optionen eine der folgenden Backup-Optionen für Protokolle aus:

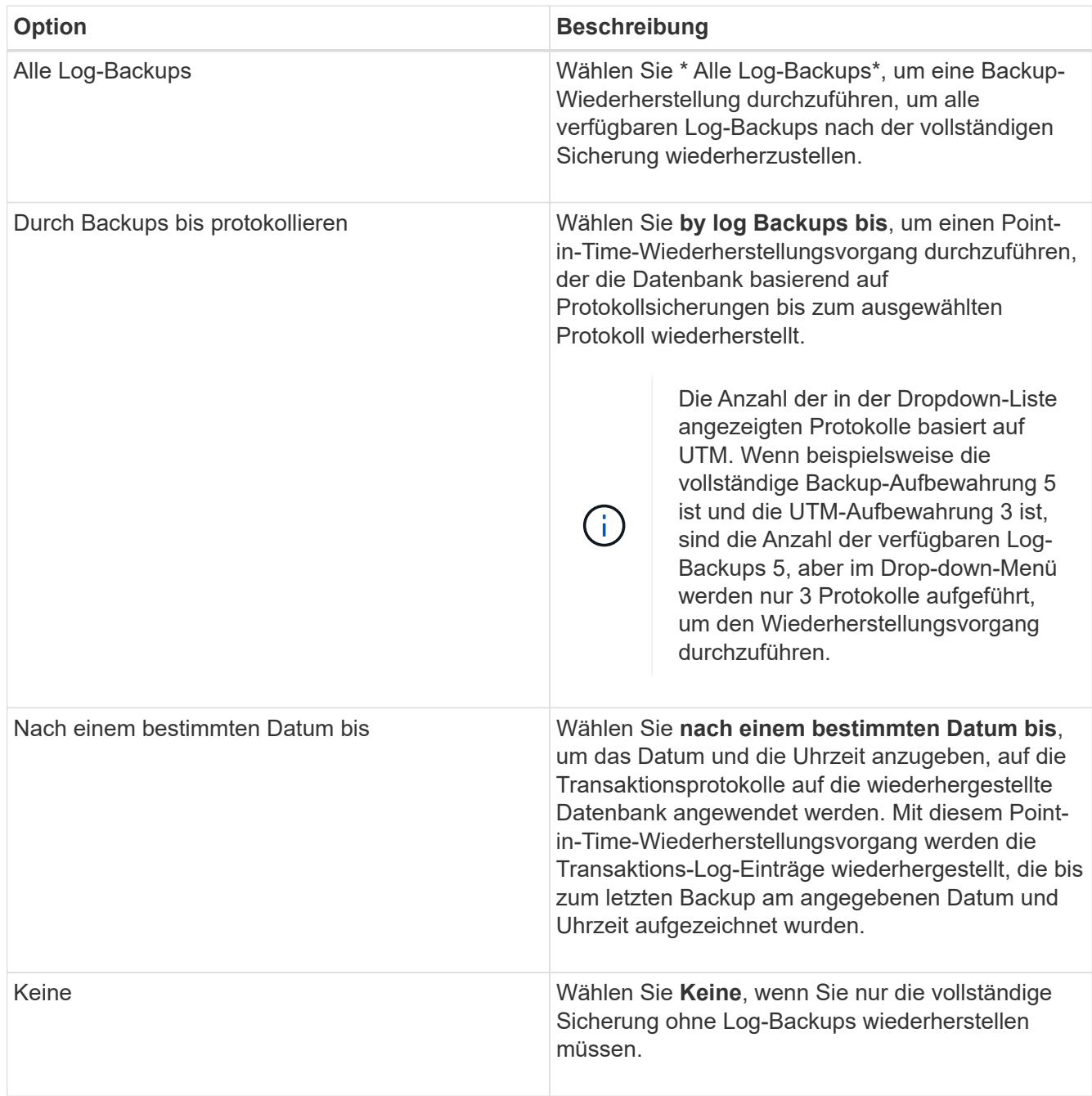

Sie können eine der folgenden Aktionen durchführen:

◦ **Datenbank wiederherstellen und mounten nach der Wiederherstellung** - Diese Option ist standardmäßig ausgewählt.

◦ **Die Integrität der Transaktionsprotokolle im Backup vor der Wiederherstellung nicht überprüfen** - standardmäßig überprüft SnapCenter die Integrität der Transaktionsprotokolle in einem Backup, bevor ein Restore durchgeführt wird.

**Best Practice:** Du solltest diese Option nicht wählen.

7. Geben Sie auf der Seite Skript den Pfad und die Argumente des Vorskripts bzw. des Postskripts ein, die vor bzw. nach dem Wiederherstellungsvorgang ausgeführt werden sollen.

Prescript-Argumente für die Wiederherstellung umfassen Datenbanken in US-Dollar und ServerInstance in US-Dollar.

Zu den Argumenten für die Wiederherstellung nach dem Skript gehören Datenbanken in US-Dollar, ServerInstance, Backup-Name in US-Dollar, LogDirectory und TargetServerInstance in US-Dollar.

Sie können ein Skript ausführen, um SNMP-Traps zu aktualisieren, Warnmeldungen zu automatisieren, Protokolle zu senden usw.

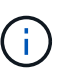

Der Pfad für Prescripts oder Postscripts darf keine Laufwerke oder Shares enthalten. Der Pfad sollte relativ zum SCRIPTS\_PATH sein.

8. Wählen Sie auf der Benachrichtigungsseite aus der Dropdown-Liste **E-Mail-Präferenz** die Szenarien aus, in denen Sie die E-Mails versenden möchten.

Außerdem müssen Sie die E-Mail-Adressen für Absender und Empfänger sowie den Betreff der E-Mail angeben.

- 9. Überprüfen Sie die Zusammenfassung und klicken Sie dann auf **Fertig stellen**.
- 10. Sie können den Status des Wiederherstellungsjobs anzeigen, indem Sie unten auf der Seite das Feld "Aktivität" erweitern.

Sie sollten den Wiederherstellungsprozess mithilfe der Seite **Monitor** > **Jobs** überwachen.

Wenn Sie eine aktive Datenbank aus einem Backup wiederherstellen, weist die passive Datenbank möglicherweise einen Status "ausgesetzt" oder "ausgefallen" auf, wenn eine Verzögerung zwischen dem Replikat und der aktiven Datenbank vorhanden ist.

Die Statusänderung kann auftreten, wenn die Protokollkette der aktiven Datenbank sich gabelt und einen neuen Zweig startet, der die Replikation unterbrochen. Exchange Server versucht, das Replikat zu reparieren. Wenn es jedoch nicht möglich ist, sollten Sie nach der Wiederherstellung ein neues Backup erstellen und dann das Replikat erneut übertragen.

# <span id="page-5-0"></span>**Granulares Recovery von Mails und Mailboxen**

Die Single Mailbox Recovery Software (SMBR) ermöglicht es Ihnen, Mails oder Postfächer anstelle der gesamten Exchange Datenbank wiederherzustellen.

Das Wiederherstellen einer vollständigen Datenbank für die Wiederherstellung einer einzelnen Mail benötigt viel Zeit und Ressourcen. SMBR hilft bei der schnellen Wiederherstellung der Mails durch die Erstellung von Klonkopien des Snapshots und dann mit Microsoft APIs, um die Mailbox in SMBR zu mounten. Informationen zur Verwendung von SMBR finden Sie unter ["SMBR-Administrationshandbuch".](https://library.netapp.com/ecm/ecm_download_file/ECMLP2871407)

Weitere Informationen zu SMBR finden Sie nachfolgend:

- ["Anleitung zur manuellen Wiederherstellung eines einzelnen Elements mit SMBR \(gilt auch für](https://kb.netapp.com/Legacy/SMBR/How_to_manually_restore_a_single_item_with_SMBR) [Wiederherstellungen bei Ontrack Power Control\)"](https://kb.netapp.com/Legacy/SMBR/How_to_manually_restore_a_single_item_with_SMBR)
- ["Wiederherstellung aus dem sekundären Storage in SMBR mit SnapCenter"](https://kb.netapp.com/Advice_and_Troubleshooting/Data_Storage_Software/Single_Mailbox_Recovery_(SMBR)/How_to_restore_from_secondary_storage_in_SMBR_with_SnapCenter)
- ["Wiederherstellung von Microsoft Exchange Mail über SnapVault mit SMBR"](https://www.youtube.com/watch?v=fOMuaaXrreI&list=PLdXI3bZJEw7nofM6lN44eOe4aOSoryckg&index=3)

# <span id="page-6-0"></span>**Wiederherstellung einer Exchange Server-Datenbank aus dem sekundären Storage**

Sie können eine gesicherte Exchange Server Datenbank aus dem sekundären Storage (Spiegel oder Vault) wiederherstellen.

Sie müssen die Snapshots vom primären Speicher auf einen sekundären Speicher repliziert haben.

### **Über diese Aufgabe**

• Bei ONTAP Version 9.12.1 und niedriger übernehmen die im Rahmen der Wiederherstellung aus den SnapLock Vault Snapshots erstellten Klone die Verfallszeit von SnapLock Vault. Der Storage-Administrator sollte die Klone nach Ablauf der SnapLock-Gültigkeitsdauer manuell bereinigen.

### **Schritte**

- 1. Klicken Sie im linken Navigationsbereich auf **Ressourcen** und wählen Sie dann **Microsoft Exchange Server Plug-in** aus der Liste aus.
- 2. Wählen Sie auf der Seite Ressourcen in der Dropdown-Liste **Ansicht** die Option **Datenbank** oder **Ressourcengruppe** aus.
- 3. Wählen Sie die Datenbank oder die Ressourcengruppe aus.

Die Topologieseite für die Datenbank- oder Ressourcengruppe wird angezeigt.

- 4. Wählen Sie im Abschnitt Kopien verwalten aus dem sekundären Speichersystem (Spiegel oder Tresor) **Backups** aus.
- 5.

Wählen Sie das Backup aus der Liste aus, und klicken Sie dann auf **1**.

- 6. Wählen Sie auf der Seite Standort das Zielvolume für die Wiederherstellung der ausgewählten Ressource aus.
- 7. Schließen Sie den Wiederherstellungs-Assistenten ab, überprüfen Sie die Zusammenfassung und klicken Sie dann auf **Fertig stellen**.

# <span id="page-6-1"></span>**Stellen Sie Exchange Ressourcen mithilfe von PowerShell cmdlets wieder her**

Beim Wiederherstellen einer Exchange-Datenbank wird eine Verbindungssitzung mit dem SnapCenter-Server initiiert, die Backups aufgeführt, Backup-Informationen abgerufen und ein Backup wiederhergestellt.

Sie müssen die PowerShell Umgebung vorbereitet haben, um die PowerShell Cmdlets auszuführen.

### **Über diese Aufgabe**

Bei ONTAP Version 9.12.1 und niedriger übernehmen die im Rahmen der Wiederherstellung aus den SnapLock Vault Snapshots erstellten Klone die Verfallszeit von SnapLock Vault. Der Storage-Administrator sollte die Klone nach Ablauf der SnapLock-Gültigkeitsdauer manuell bereinigen.

#### **Schritte**

1. Starten Sie mit dem Cmdlet eine Verbindungssitzung mit dem SnapCenter-Server für einen angegebenen Benutzer Open-SmConnection .

```
Open-smconnection -SMSbaseurl https://snapctr.demo.netapp.com:8146/
```
2. Rufen Sie mit dem Cmdlet die Informationen über ein oder mehrere Backups ab, die Sie wiederherstellen möchten Get-SmBackup .

In diesem Beispiel werden Informationen zu allen verfügbaren Backups angezeigt:

```
PS C:\> Get-SmBackup
BackupId BackupName BackupName BackupTime
BackupType
-------- ---------- ----------
----------
341 ResourceGroup_36304978_UTM... 12/8/2017
4:13:24 PM Full Backup
342 ResourceGroup_36304978_UTM... 12/8/2017
4:16:23 PM Full Backup
355 ResourceGroup_06140588_UTM... 12/8/2017
6:32:36 PM Log Backup
356 ResourceGroup_06140588_UTM... 12/8/2017
6:36:20 PM Full Backup
```
3. Stellen Sie Daten aus dem Backup mit dem Cmdlet wieder Restore-SmBackup her.

In diesem Beispiel wird ein minutengenaue Backup wiederhergestellt:

```
C:\PS> Restore-SmBackup -PluginCode SCE -AppObjectId 'sce-w2k12-
exch.sceqa.com\sce-w2k12-exch_DB_2' -BackupId 341 -IsRecoverMount:$true
```
In diesem Beispiel wird ein zeitpunktgenaues Backup wiederhergestellt:

```
C:\ PS> Restore-SmBackup -PluginCode SCE -AppObjectId 'sce-w2k12-
exch.sceqa.com\sce-w2k12-exch_DB_2' -BackupId 341 -IsRecoverMount:$true
-LogRestoreType ByTransactionLogs -LogCount 2
```
In diesem Beispiel wird ein Backup auf sekundärem Storage auf einen primären Erfahrungsbericht

wiederhergestellt:

```
C:\ PS> Restore-SmBackup -PluginCode 'SCE' -AppObjectId 'DB2' -BackupId
81 -IsRecoverMount:$true -Confirm:$false
-archive @{Primary="paw_vs:vol1";Secondary="paw_vs:vol1_mirror"}
-logrestoretype All
```
Mit dem -archive Parameter können Sie die primären und sekundären Volumes angeben, die Sie für die Wiederherstellung verwenden möchten.

Mit dem -IsRecoverMount:\$true Parameter können Sie die Datenbank nach der Wiederherstellung mounten.

Die Informationen zu den Parametern, die mit dem Cmdlet und deren Beschreibungen verwendet werden können, können durch Ausführen von *get-Help Command\_Name* abgerufen werden. Alternativ können Sie auch auf die ["SnapCenter Software Cmdlet Referenzhandbuch".](https://library.netapp.com/ecm/ecm_download_file/ECMLP2886895)

# <span id="page-8-0"></span>**Erneutes Seeding eines passiven Exchange Node-Replikats**

Wenn Sie eine Replikatkopie erneut übertragen müssen, beispielsweise wenn eine Kopie beschädigt ist, können Sie sie mithilfe der Funktion zum erneuten Seeding in SnapCenter erneut in das neueste Backup übertragen.

#### **Bevor Sie beginnen**

• Sie müssen SnapCenter Server 4.1 oder höher und Plug-in für Exchange 4.1 oder höher verwenden.

Erneutes Seeding eines Replikats wird in SnapCenter-Versionen vor 4.1 nicht unterstützt.

• Sie müssen eine Sicherung der Datenbank erstellt haben, die Sie erneut senden möchten.

**Best Practice:** um einen Rückgang zwischen den Knoten zu vermeiden, empfehlen wir Ihnen, entweder ein neues Backup zu erstellen, bevor Sie einen erneuten Vorgang durchführen, oder den Host mit dem neuesten Backup auszuwählen.

#### **Schritte**

- 1. Klicken Sie im linken Navigationsbereich auf **Ressourcen** und wählen Sie dann **Microsoft Exchange Server Plug-in** aus der Liste aus.
- 2. Wählen Sie auf der Seite Ressourcen die entsprechende Option aus der Liste Ansicht aus:

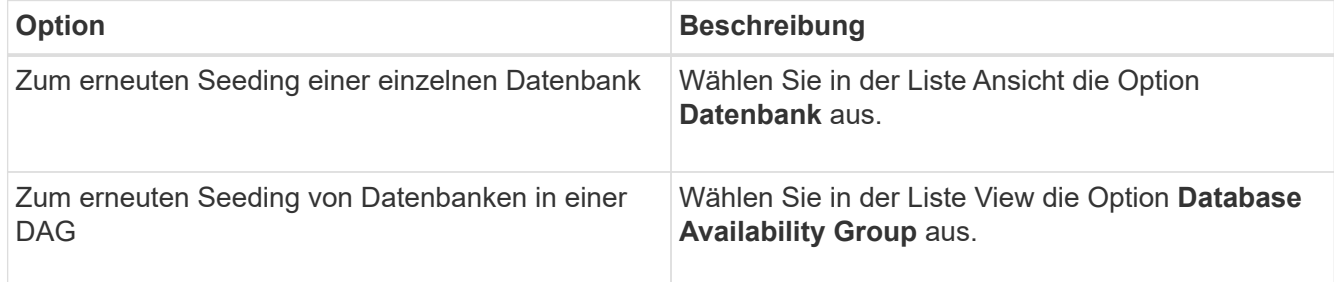

3. Wählen Sie die Ressource aus, die erneut gesendet werden soll.

- 4. Klicken Sie auf der Seite Kopien verwalten auf **erneut**.
- 5. Wählen Sie aus der Liste der ungesunden Datenbankkopien im Assistenten zum erneuten Seeding den aus, den Sie erneut speichern möchten, und klicken Sie dann auf **Weiter**.
- 6. Wählen Sie im Host-Fenster den Host mit dem Backup aus, von dem Sie erneut starten möchten, und klicken Sie dann auf **Weiter**.
- 7. Wählen Sie auf der Benachrichtigungsseite aus der Dropdown-Liste **E-Mail-Präferenz** die Szenarien aus, in denen Sie die E-Mails versenden möchten.

Außerdem müssen Sie die E-Mail-Adressen für Absender und Empfänger sowie den Betreff der E-Mail angeben.

- 8. Überprüfen Sie die Zusammenfassung und klicken Sie dann auf **Fertig stellen**.
- 9. Sie können den Status des Jobs anzeigen, indem Sie das Aktivitätsfenster unten auf der Seite erweitern.

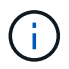

Ein erneutes Seeding wird nicht unterstützt, wenn die passive Datenbankkopie auf Storage anderer Anbieter liegt.

# <span id="page-9-0"></span>**Erneutes Seeding mit PowerShell cmdlets für Exchange Datenbank**

Sie können PowerShell Cmdlets verwenden, um eine fehlerhafte Kopie wiederherzustellen, indem Sie entweder die aktuellste Kopie auf demselben Host oder die aktuellste Kopie von einem alternativen Host verwenden.

Die Informationen zu den Parametern, die mit dem Cmdlet und deren Beschreibungen verwendet werden können, können durch Ausführen von *get-Help Command\_Name* abgerufen werden. Alternativ können Sie auch auf die ["SnapCenter Software Cmdlet Referenzhandbuch".](https://library.netapp.com/ecm/ecm_download_file/ECMLP2886895)

#### **Schritte**

1. Starten Sie mit dem Cmdlet eine Verbindungssitzung mit dem SnapCenter-Server für einen angegebenen Benutzer Open-SmConnection .

Open-smconnection -SMSbaseurl https:\\snapctr.demo.netapp.com:8146/

2. Erneutes Seeding der Datenbank mit dem reseed-SmDagReplicaCopy Cmdlet.

In diesem Beispiel wird die fehlgeschlagene Kopie der Datenbank namens execdb auf dem Host "mvarx200.netapp.com" unter Verwendung des neuesten Backups auf diesem Host erneut bereitgestellt.

```
reseed-SmDagReplicaCopy -ReplicaHost "mva-rx200.netapp.com" -Database
execdb
```
In diesem Beispiel wird die fehlgeschlagene Kopie der Datenbank namens execdb erneut mit dem neuesten Backup der Datenbank (Produktion/Kopie) auf einem alternativen Host "mva-rx201.netapp.com."" neu definiert

reseed-SmDagReplicaCopy -ReplicaHost "mva-rx200.netapp.com" -Database execdb -BackupHost "mva-rx201.netapp.com"

# <span id="page-10-0"></span>**Überwachen von Restore-Vorgängen**

Sie können den Fortschritt der verschiedenen SnapCenter-Wiederherstellungen über die Seite Jobs überwachen. Sie können den Fortschritt eines Vorgangs überprüfen, um zu bestimmen, wann dieser abgeschlossen ist oder ob ein Problem vorliegt.

## **Über diese Aufgabe**

Status nach der Wiederherstellung beschreiben die Bedingungen der Ressource nach einem Wiederherstellungsvorgang und alle weiteren Wiederherstellungsmaßnahmen, die Sie ergreifen können.

Die folgenden Symbole werden auf der Seite Aufträge angezeigt und geben den Status der Operation an:

- **O** In Bearbeitung
- Erfolgreich abgeschlossen
- **\*** Fehlgeschlagen
	- Mit Warnungen abgeschlossen oder konnte aufgrund von Warnungen nicht gestartet werden
- **D** In Warteschlange
- **Ø** Storniert

### **Schritte**

•

•

- 1. Klicken Sie im linken Navigationsbereich auf **Monitor**.
- 2. Klicken Sie auf der Seite **Monitor** auf **Jobs**.
- 3. Führen Sie auf der Seite **Jobs** die folgenden Schritte aus:
	- a. Klicken Sie hier , um die Liste so zu filtern, dass nur Wiederherstellungsvorgänge aufgelistet werden.
	- b. Geben Sie das Start- und Enddatum an.
	- c. Wählen Sie aus der Dropdown-Liste **Typ** die Option **Restore** aus.
	- d. Wählen Sie aus der Dropdown-Liste **Status** den Wiederherstellungsstatus aus.
	- e. Klicken Sie auf **Anwenden**, um die Vorgänge anzuzeigen, die erfolgreich abgeschlossen wurden.
- 4. Wählen Sie den Wiederherstellungsauftrag aus, und klicken Sie dann auf **Details**, um die Jobdetails anzuzeigen.
- 5. Klicken Sie auf der Seite **Job Details** auf **Protokolle anzeigen**.

Die Schaltfläche **Protokolle anzeigen** zeigt die detaillierten Protokolle für den ausgewählten Vorgang an.

# <span id="page-11-0"></span>**Abbrechen von Wiederherstellungsvorgängen für Exchange-Datenbank**

Sie können Wiederherstellungsaufträge abbrechen, die in die Warteschlange gestellt werden.

Sie sollten als SnapCenter-Administrator oder -Auftragseigentümer angemeldet sein, um Wiederherstellungsvorgänge abzubrechen.

### **Über diese Aufgabe**

- Sie können einen Wiederherstellungsvorgang in der Warteschlange entweder über die Seite **Monitor** oder über den Bereich **Aktivität** abbrechen.
- Sie können einen laufenden Wiederherstellungsvorgang nicht abbrechen.
- Sie können die SnapCenter GUI, PowerShell Commandlets oder CLI-Befehle verwenden, um die in der Warteschlange befindlichen Wiederherstellungsvorgänge abzubrechen.
- Die Schaltfläche **Job abbrechen** ist für Wiederherstellungsvorgänge deaktiviert, die nicht abgebrochen werden können.
- Wenn Sie **Alle Mitglieder dieser Rolle sehen und auf anderen Mitgliedsobjekten** auf der Seite Benutzer\Gruppen arbeiten können, während Sie eine Rolle erstellen, können Sie die in der Warteschlange befindlichen Wiederherstellungsvorgänge anderer Mitglieder abbrechen, während Sie diese Rolle verwenden.

### **Schritt**

Führen Sie eine der folgenden Aktionen aus:

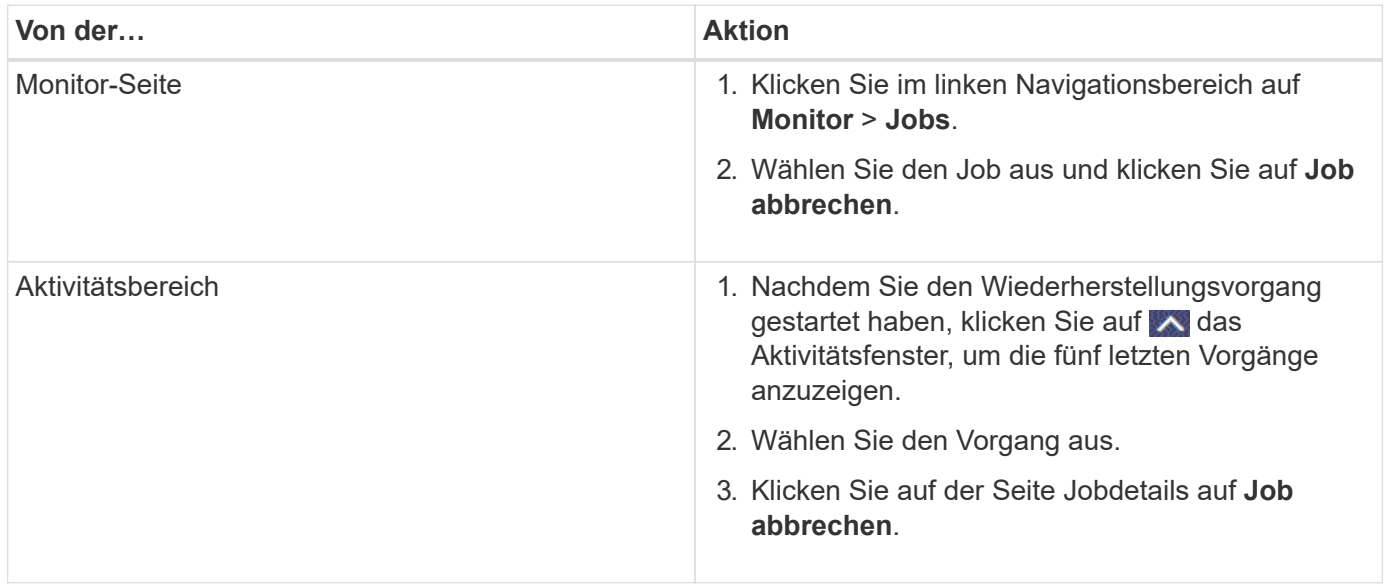

### **Copyright-Informationen**

Copyright © 2024 NetApp. Alle Rechte vorbehalten. Gedruckt in den USA. Dieses urheberrechtlich geschützte Dokument darf ohne die vorherige schriftliche Genehmigung des Urheberrechtsinhabers in keiner Form und durch keine Mittel – weder grafische noch elektronische oder mechanische, einschließlich Fotokopieren, Aufnehmen oder Speichern in einem elektronischen Abrufsystem – auch nicht in Teilen, vervielfältigt werden.

Software, die von urheberrechtlich geschütztem NetApp Material abgeleitet wird, unterliegt der folgenden Lizenz und dem folgenden Haftungsausschluss:

DIE VORLIEGENDE SOFTWARE WIRD IN DER VORLIEGENDEN FORM VON NETAPP ZUR VERFÜGUNG GESTELLT, D. H. OHNE JEGLICHE EXPLIZITE ODER IMPLIZITE GEWÄHRLEISTUNG, EINSCHLIESSLICH, JEDOCH NICHT BESCHRÄNKT AUF DIE STILLSCHWEIGENDE GEWÄHRLEISTUNG DER MARKTGÄNGIGKEIT UND EIGNUNG FÜR EINEN BESTIMMTEN ZWECK, DIE HIERMIT AUSGESCHLOSSEN WERDEN. NETAPP ÜBERNIMMT KEINERLEI HAFTUNG FÜR DIREKTE, INDIREKTE, ZUFÄLLIGE, BESONDERE, BEISPIELHAFTE SCHÄDEN ODER FOLGESCHÄDEN (EINSCHLIESSLICH, JEDOCH NICHT BESCHRÄNKT AUF DIE BESCHAFFUNG VON ERSATZWAREN ODER -DIENSTLEISTUNGEN, NUTZUNGS-, DATEN- ODER GEWINNVERLUSTE ODER UNTERBRECHUNG DES GESCHÄFTSBETRIEBS), UNABHÄNGIG DAVON, WIE SIE VERURSACHT WURDEN UND AUF WELCHER HAFTUNGSTHEORIE SIE BERUHEN, OB AUS VERTRAGLICH FESTGELEGTER HAFTUNG, VERSCHULDENSUNABHÄNGIGER HAFTUNG ODER DELIKTSHAFTUNG (EINSCHLIESSLICH FAHRLÄSSIGKEIT ODER AUF ANDEREM WEGE), DIE IN IRGENDEINER WEISE AUS DER NUTZUNG DIESER SOFTWARE RESULTIEREN, SELBST WENN AUF DIE MÖGLICHKEIT DERARTIGER SCHÄDEN HINGEWIESEN WURDE.

NetApp behält sich das Recht vor, die hierin beschriebenen Produkte jederzeit und ohne Vorankündigung zu ändern. NetApp übernimmt keine Verantwortung oder Haftung, die sich aus der Verwendung der hier beschriebenen Produkte ergibt, es sei denn, NetApp hat dem ausdrücklich in schriftlicher Form zugestimmt. Die Verwendung oder der Erwerb dieses Produkts stellt keine Lizenzierung im Rahmen eines Patentrechts, Markenrechts oder eines anderen Rechts an geistigem Eigentum von NetApp dar.

Das in diesem Dokument beschriebene Produkt kann durch ein oder mehrere US-amerikanische Patente, ausländische Patente oder anhängige Patentanmeldungen geschützt sein.

ERLÄUTERUNG ZU "RESTRICTED RIGHTS": Nutzung, Vervielfältigung oder Offenlegung durch die US-Regierung unterliegt den Einschränkungen gemäß Unterabschnitt (b)(3) der Klausel "Rights in Technical Data – Noncommercial Items" in DFARS 252.227-7013 (Februar 2014) und FAR 52.227-19 (Dezember 2007).

Die hierin enthaltenen Daten beziehen sich auf ein kommerzielles Produkt und/oder einen kommerziellen Service (wie in FAR 2.101 definiert) und sind Eigentum von NetApp, Inc. Alle technischen Daten und die Computersoftware von NetApp, die unter diesem Vertrag bereitgestellt werden, sind gewerblicher Natur und wurden ausschließlich unter Verwendung privater Mittel entwickelt. Die US-Regierung besitzt eine nicht ausschließliche, nicht übertragbare, nicht unterlizenzierbare, weltweite, limitierte unwiderrufliche Lizenz zur Nutzung der Daten nur in Verbindung mit und zur Unterstützung des Vertrags der US-Regierung, unter dem die Daten bereitgestellt wurden. Sofern in den vorliegenden Bedingungen nicht anders angegeben, dürfen die Daten ohne vorherige schriftliche Genehmigung von NetApp, Inc. nicht verwendet, offengelegt, vervielfältigt, geändert, aufgeführt oder angezeigt werden. Die Lizenzrechte der US-Regierung für das US-Verteidigungsministerium sind auf die in DFARS-Klausel 252.227-7015(b) (Februar 2014) genannten Rechte beschränkt.

## **Markeninformationen**

NETAPP, das NETAPP Logo und die unter [http://www.netapp.com/TM](http://www.netapp.com/TM\) aufgeführten Marken sind Marken von NetApp, Inc. Andere Firmen und Produktnamen können Marken der jeweiligen Eigentümer sein.